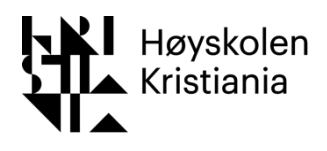

# Veiledning for fagansatte – Leganto

Fjorårets pensumlister blir nå masseduplisert, det vil si:

Opprettet du pensumliste i Leganto forrige semester? Da blir den kopiert av biblioteket med oppdatert semester og vil være lagt til i din oversikt i Leganto automatisk. Du finner kopien av forrige semesters liste under PENSUMLISTER i strekmenyen til venstre. Disse listene vil synes øverst. Riktig semester (emnetilknytning) deles ut automatisk til listene:

#### **MERK følgende**:

- Ikke endringer i pensumlisten? Listen må uansett sendes til biblioteket. Husk å gå inn på pensumlista og trykk SEND TIL BIBLIOTEKET
- Endringer i pensum? Gå inn på lista og legg til/fjern det du måtte ønske, og trykk på SEND TIL BIBLIOTEKET
- Endringer i kode og emneansvarlig? Ta kontakt med biblioteket

#### Innhold

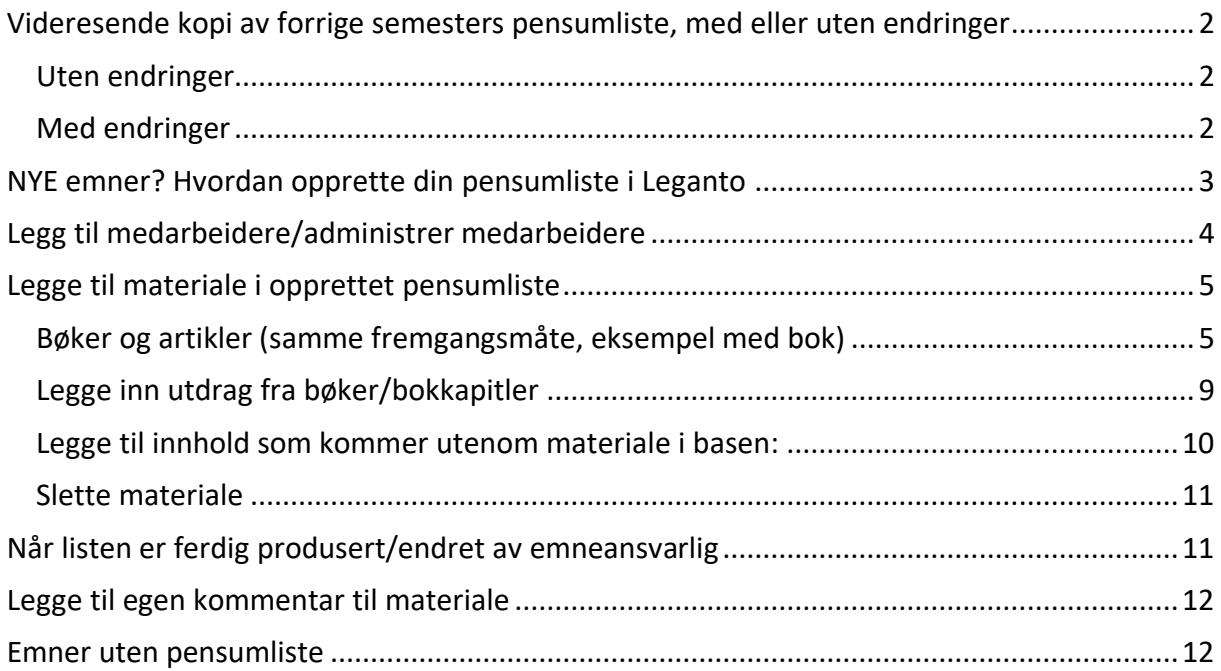

## <span id="page-1-0"></span>Videresende kopi av forrige semesters pensumliste, med eller uten endringer

<span id="page-1-1"></span>Uten endringer

Du finner kopien av fjorårets liste under PENSUMLISTER i strekmenyen til venstre.

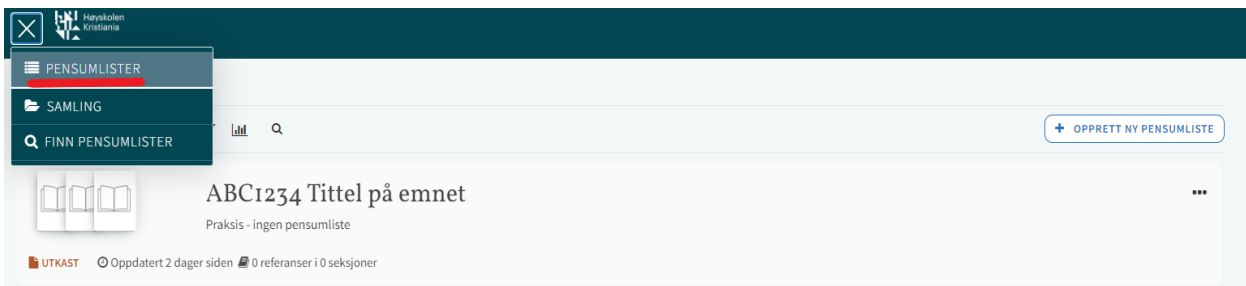

Velg aktuell pensumlisten og trykk "Send til biblioteket".

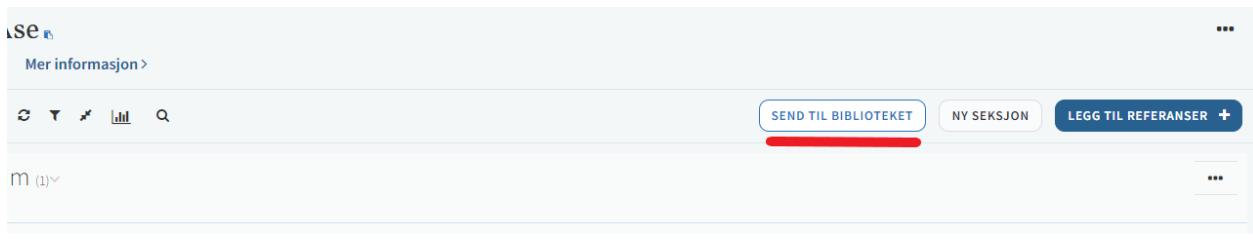

#### <span id="page-1-2"></span>Med endringer

Du finner kopien av fjorårets liste under PENSUMLISTER i strekmenyen til venstre.

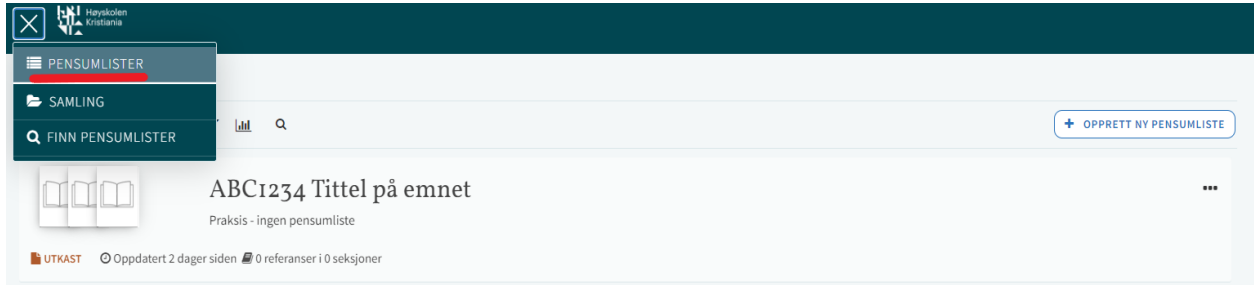

Velg aktuell pensumliste og gjør endringer (se Legg til materiale i opprettet pensumliste)

Når endringene er utført sender du listen til biblioteket

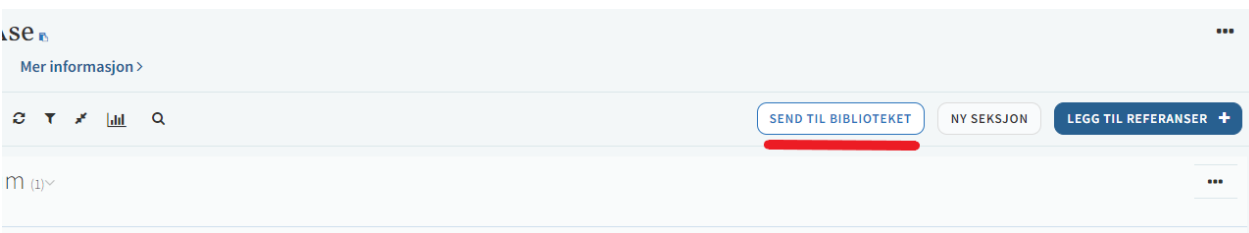

## <span id="page-2-0"></span>NYE emner? Hvordan opprette din pensumliste i Leganto

Logg deg inn på Leganto med din Feide-bruker (eks. amro002). Trykk på denne lenken på vår infoside om Leganto:

- Her finner du enke til Leganto
- ► Her finner du veiledning til hvordan du setter opp pensumliste.

..  $\ddot{\phantom{a}}$ .. .

Velg knappen «+ Opprett ny pensumliste»:

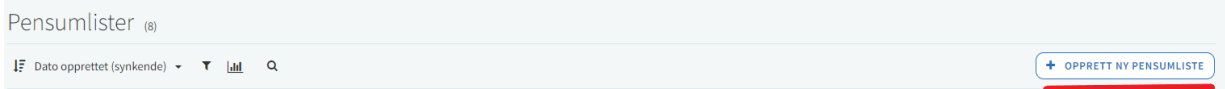

Du vil få opp en boks der info om pensumlisten legges inn (kan redigeres underveis). I feltet «Tittel» legger du inn emnekode og navn på emnet. I feltet «Beskrivelse» legger du inn informasjon det er ønskelig at studentene skal se. Alt dette kan endres underveis:

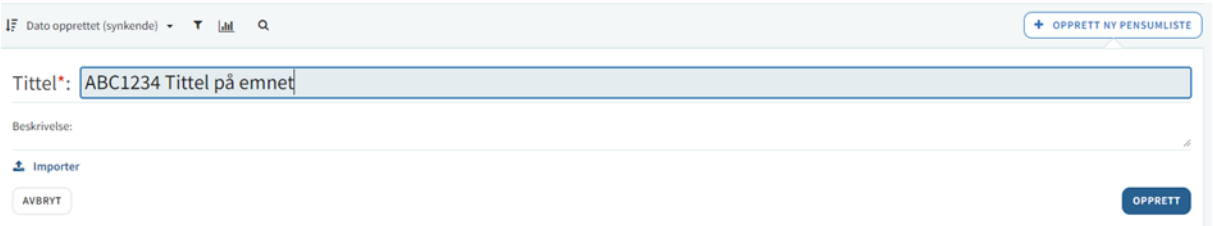

Trykk på den blå knappen til høyre «Opprett». Deretter velger du «HKs mal for oppsett av pensumlister». Da vil du få opp kategoriene Pensum og Anbefalt litteratur i din liste.

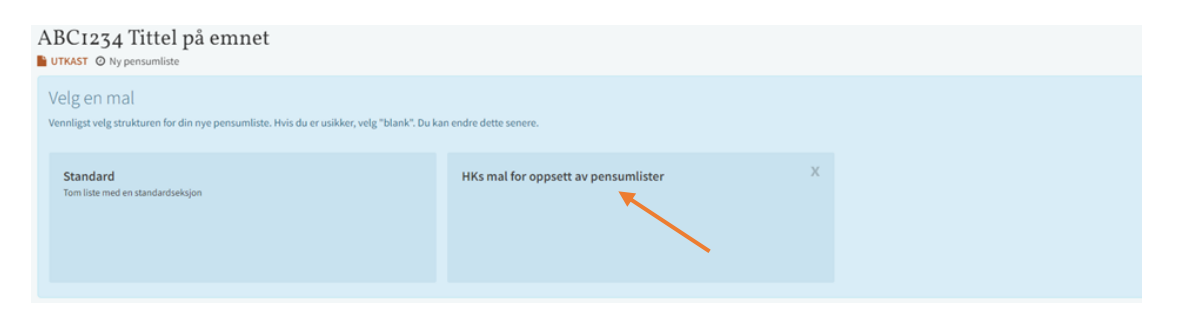

Du vil nå få muligheten til å legge til emnetilknytning.

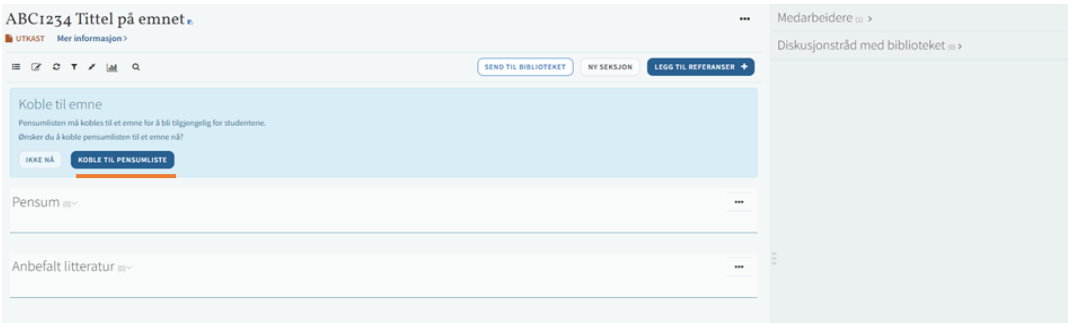

Informasjon om emnet kobles til Leganto. Søk opp emnet ditt (man må taste inn hele emnekoden først for å få treff). Får du ikke opp emnekoden kan det være at du ikke er registrert som foreleser i emnet, ta kontakt med biblioteket for hjelp.

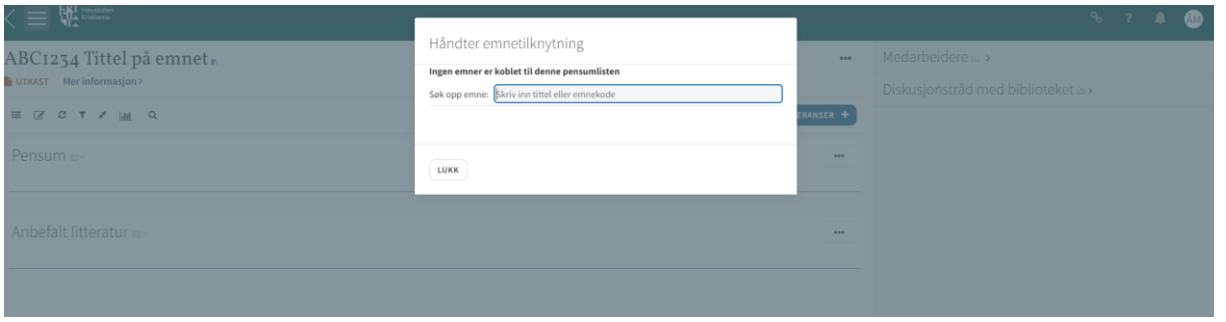

Skulle du ikke finne ditt emne kan man også legge til dette i ettertid ved å benytte menyen med de tre prikkene og velge «Håndter emnetilknytning»:

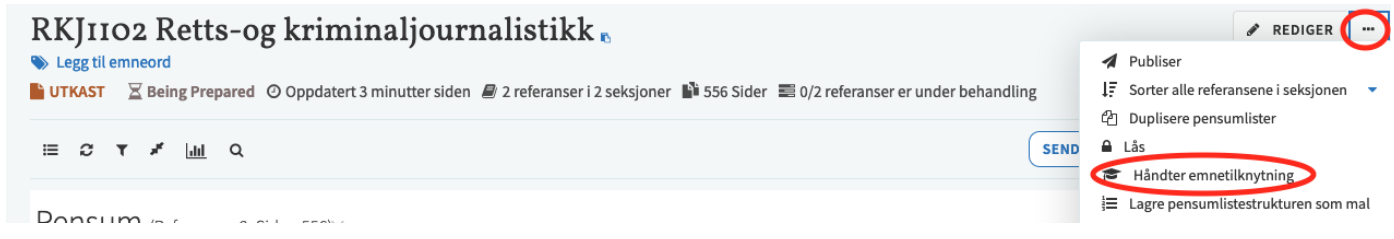

Etter at dette er gjort kan du legge til «Medarbeidere».

## <span id="page-3-0"></span>Legg til medarbeidere/administrer medarbeidere

Dette vil si studieprogramleder og evt. andre emneansvarlige. Disse kan dermed også se listen og ha mulighet til å redigere. Merk at personen du legger til må være registrert i FS for at dette skal være mulig.

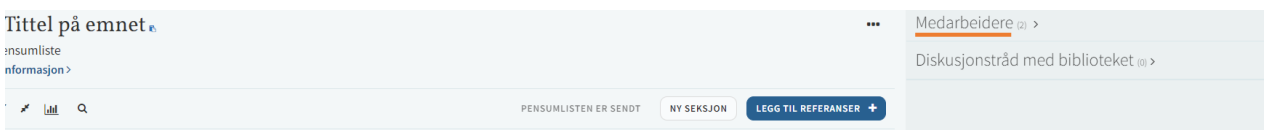

Velg «Medarbeidere» og videre «Administrer medarbeidere»

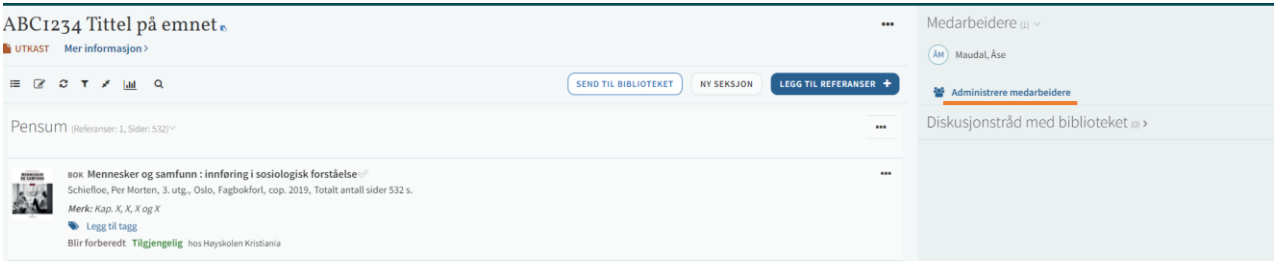

Legg til vedkommende og send invitasjon. OBS! Det vil ikke bli sendt på epost, det kommer bare som et varsel i Leganto, så husk å gi beskjed til vedkommende.

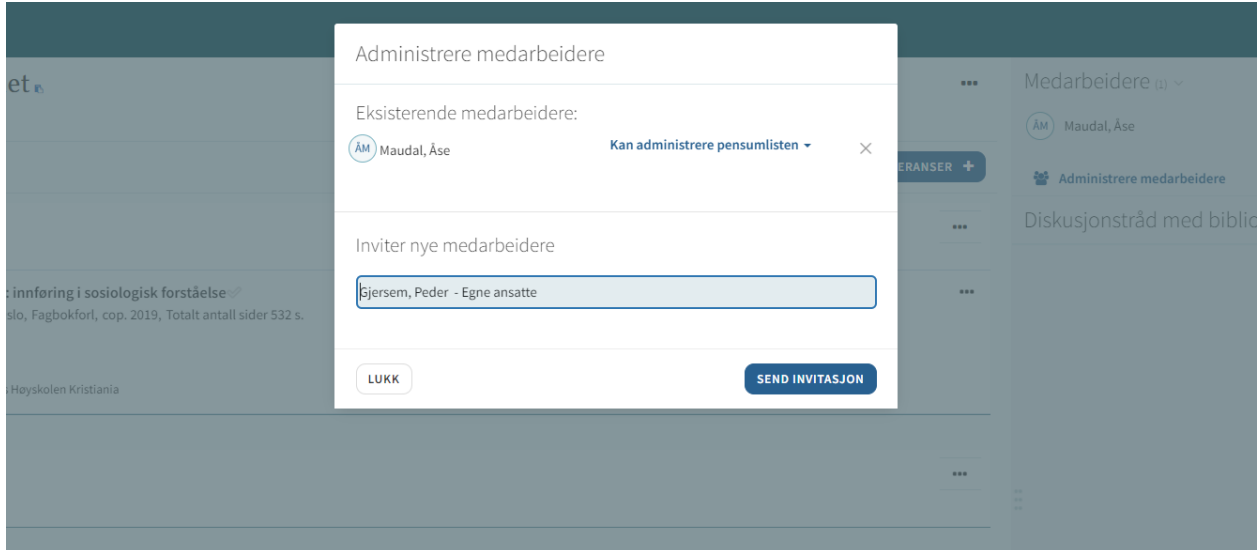

## <span id="page-4-1"></span><span id="page-4-0"></span>Legge til materiale i opprettet pensumliste Bøker og artikler (samme fremgangsmåte, eksempel med bok)

#### Trykk på den blå knappen «Legg til referanser»:

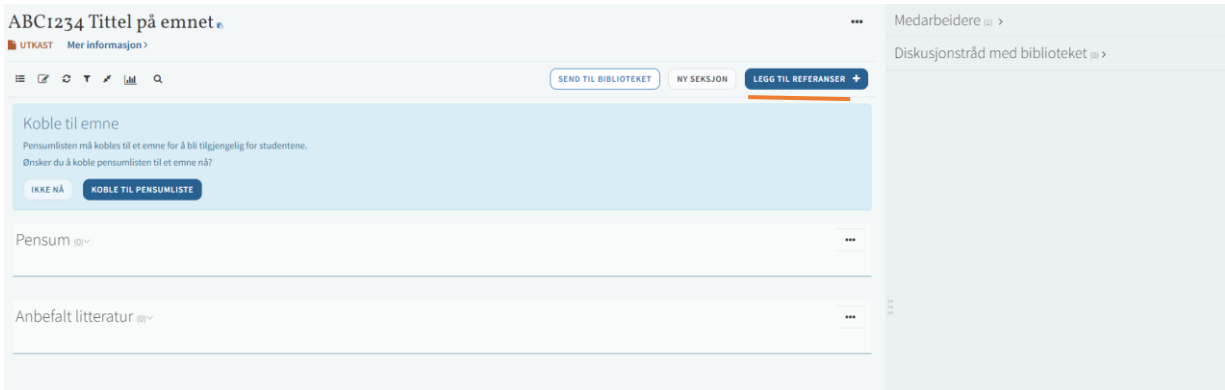

Her velger du om du vil søke i Høyskolens samling (eller andre norske fagbibliotek) eller om du vil opprette en post manuelt hvis du ikke finner materiale ved søk.

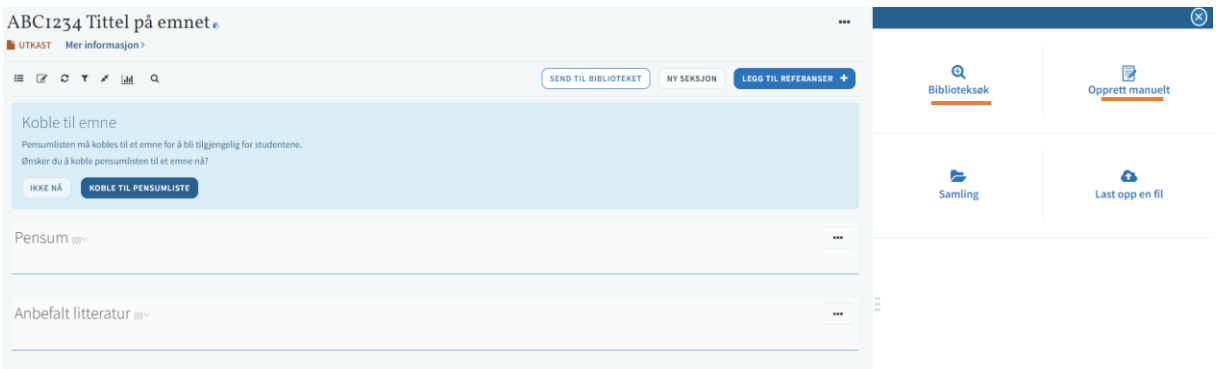

«Biblioteksøk»: Her velger du om du vil søke i Høyskolen Kristianias samling, eller norske fagbibliotek generelt. For å være sikker på at du får treff, og at du velger nyeste utgave, velg **«Norske fagbibliotek»** i nedtrykksmenyen. **TIPS:** Får du ikke treff? Sjekk at du har skrevet forfatternavn og tittel riktig! Ellers klarer ikke basen å finne materialet.

Velg avansert søk for å søke etter forfatter i tillegg til tittel.

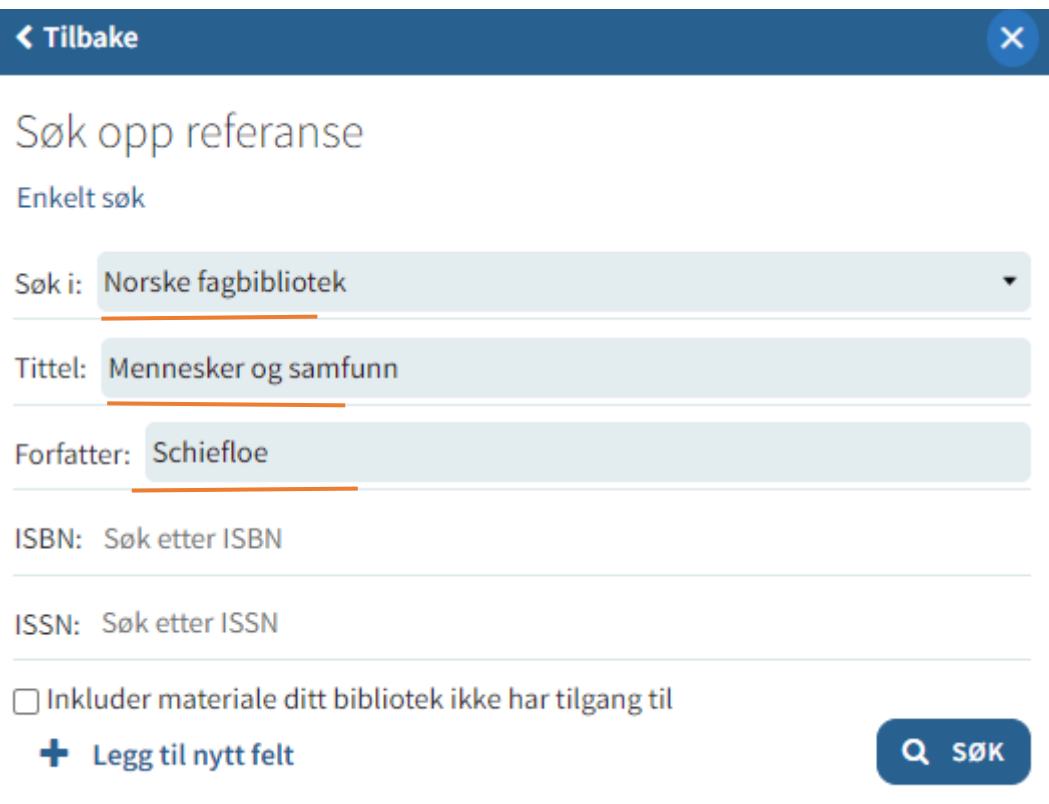

![](_page_6_Picture_0.jpeg)

Hvis en bok har flere versjoner tilgjengelig, se hvilke det er og velg riktig versjon (siste versjon) og legg til

![](_page_6_Picture_37.jpeg)

Når du har fått treff på riktig materiale kan du velge om du vil legge den til i seksjon «Pensum» eller «Anbefalt litteratur» i rullgardinen. Trykk «Legg til», eller «Legg til & rediger» hvis det er informasjon her du vil endre på:

![](_page_7_Picture_66.jpeg)

Materialet vil da legge seg til i den valgte seksjonen og vise tilgjengelighet i vårt bibliotek:

![](_page_7_Picture_67.jpeg)

Ved å trykke direkte på det gjeldende materiale i listen kan du se hvor i vår samling boken er tilgjengelig (HVIS biblioteket ved HK har den). Studentene vil få det presentert på samme måte:

![](_page_8_Figure_0.jpeg)

#### <span id="page-8-0"></span>Legge inn utdrag fra bøker/bokkapitler

Hvis du skal legge til bokutdrag (tidligere i kompendium), søker du opp boken det gjelder først, akkurat som ovenfor. Trykk deretter på «Legg til & rediger» og velg «Type: Bokkapittel». Fyll inn info om forfatter av kapittelet, sidespenn (sidespenn **MÅ** legges til da innhold registreres hos Kopinor), kapittelnummer og navn på kapittelet:

![](_page_8_Picture_64.jpeg)

Opptil to sidespenn kan legges inn i en post, hvis ønskelig. Hvis det er flere sidespenn/kapitler må det opprettes flere poster.

Opplasting av filer kan gjøres når som helst i prosessen, så lenge det er tilgjengelig for studentene når emnet starter. NB! Last bare opp filer du har rettighet til å dele. Lukk

![](_page_9_Picture_1.jpeg)

![](_page_9_Picture_2.jpeg)

<span id="page-9-0"></span>Legge til innhold som kommer utenom materiale i basen:

Dette kan være vanlige nettsider, bøker/materiale som ennå ikke er utgitt, rapporter etc.

Velg «Opprett manuelt» og fyll ut nødvendig informasjon og legg til evt materiale eller URL, alt ettersom:

![](_page_9_Figure_6.jpeg)

![](_page_10_Picture_64.jpeg)

Trykk på knappen «Legg til»

#### <span id="page-10-0"></span>Slette materiale

• Ønsker du å slette et materiale fra pensumlisten, trykk på de tre prikkene på den innførselen det gjelder og velg "Slett referansen"

Slette hele pensumlisten:

• Trykk på de tre prikkene øverst til venstre for hele listen og velg "Slett".

## <span id="page-10-1"></span>Når listen er ferdig produsert/endret av emneansvarlig

Trykk på knappen Send til biblioteket:

![](_page_10_Picture_65.jpeg)

Bibliotekarene skal deretter publisere listen (etter at materialet er gjennomgått) slik at den blir tilgjengelig for studentene.

## <span id="page-11-0"></span>Legge til egen kommentar til materiale

Trykk direkte på materiale du vil kommentere, enten privat eller som en notis til studentene. Under evt visning av tilgang på materiale i biblioteket og evt lenker og tilgang (scroll helt ned), kan du legge til kommentarer i disse feltene:

![](_page_11_Picture_66.jpeg)

#### Det vil se slik ut:

![](_page_11_Picture_67.jpeg)

### <span id="page-11-1"></span>Emner uten pensumliste

Det kan av ulike grunner være emner uten pensumliste, da velger du «Rediger» øverst til høyre.

![](_page_11_Picture_7.jpeg)

«Status på pensumliste» - Ikke bruk denne, den endrer seg når den blir sendt til biblioteket. Skriv heller på beskrivelse, dette vil synes under emnetittel i Leganto.

![](_page_12_Picture_20.jpeg)

#### og send til biblioteket.

![](_page_12_Picture_21.jpeg)